# PerformCARE® Instructional Guide for NJ3000 Progress Notes Extract: (CMO)

January 2024 - (02231)

NJ3000 - Progress Notes Extract (CMO) - Instructions for Use

### **Table of Contents**

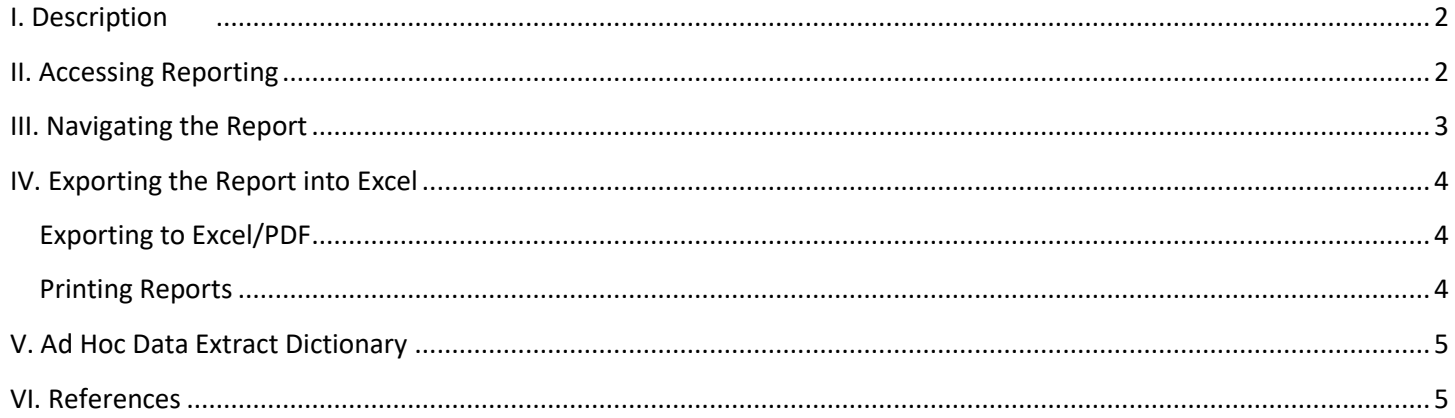

#### <span id="page-2-0"></span>**I. Description**

The report, NJ3000-Progress Note, report contains all the fields from the Progress Note table that pertain to the CMO Progress Note data. This report is defined as an extract report which a table of raw data without a report title, allowing user to customize data according to user need. The extract will show data for the children that were open to the user's agency and have progress notes created within a specific timeframe chosen by the user.

Se[e Dictionary](#page-5-0) to see the full listing of column heading and description of those headings as outlined in the report.

#### <span id="page-2-1"></span>**II. Accessing Reporting**

**Provider Details Message Functions System Functions** Reporting **Historical Access Anomaly Management**  The **NJ3000 Progress Note Extract** is accessed through CYBER by clicking the Reporting button on the left hand menu pane on the Welcome Page.

*Note: A user must have Level 3 security to have access to the Reports button. Please refer to your program's Security Administrator to set these levels appropriately.*

The program that your CYBER login is attached to will show in the **'Program'** drop down menu. If you are attached to multiple programs, all attached programs will show in this menu. To the right of the **'Program'** drop down will be the **'Report'** drop down. In this box, you will see all the reports available to the chosen program.

Users will choose their Program Name from the first drop down and the extract

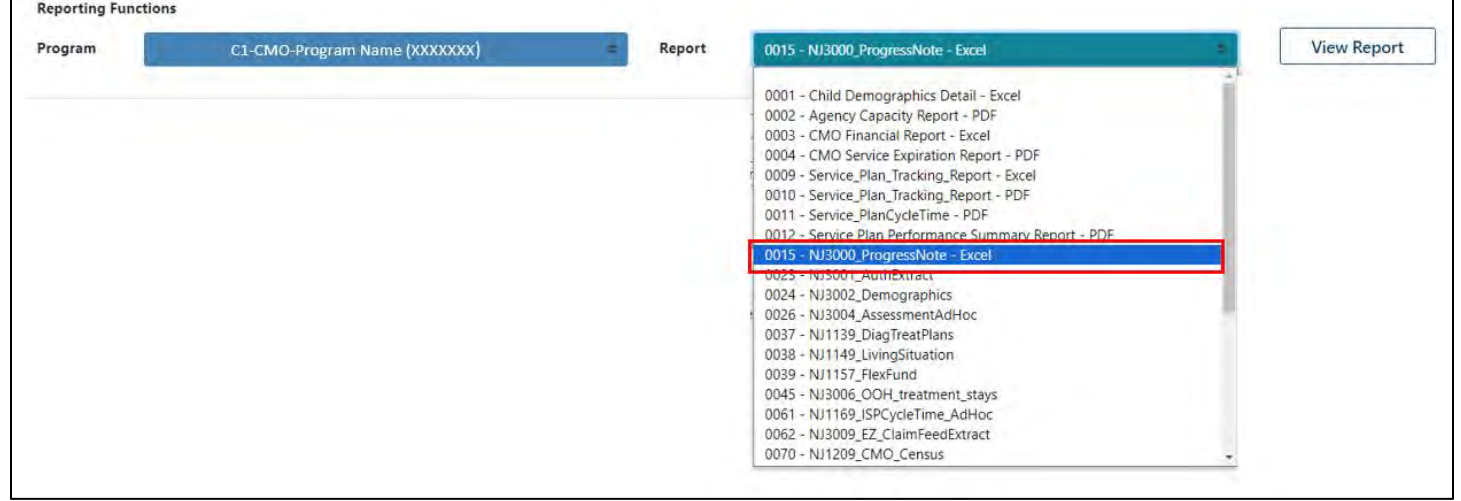

from the second drop down.

## Perform CARE<sup>®</sup>

#### <span id="page-3-0"></span>**III. Navigating the Report**

Users should click on the **'View Report'** button to view the extract within CYBER; this will allow users to change the parameters and customize the extract to be exported.

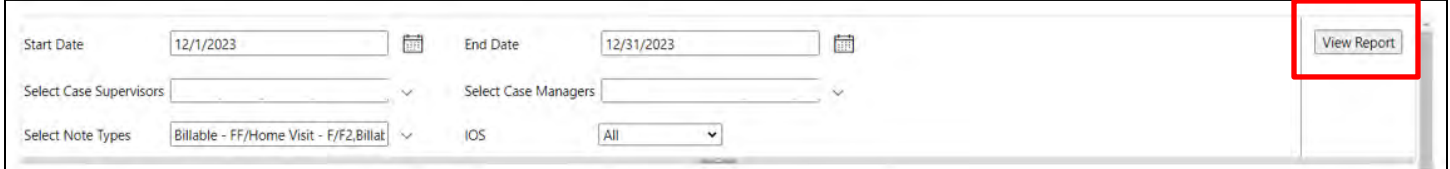

Users will need to enter the parameters to generate the data extract that fits their needs; the information shown in the

screenshot above is the default setting for the extract parameters. Clicking on the calendar button will give the user the ability to choose the date parameters. The parameters are as follows:

- Start Date/End Date: The start date and end date range of when the youth's CYBER record was open in Tracking Elements to the user's agency. Defaults to the previous month's start and end date.
- Select case supervisors: drop down listing the supervisors the user can select; alphabetized and defaults to the first name in the listing.
- Select case manager: drop down listing the managers the user can select; alphabetized and defaults to the first name in the listing.
- Select Note Types: drop down listing the CMO note types the user can select, alphabetized and defaults to the first item in the listing. The system will only list a progress note type if there is a note of that type in a youth's record.
- IOS: Intensity of Service drop down; choices include 'All', 'HI' or 'MOD'; defaults to 'All'.

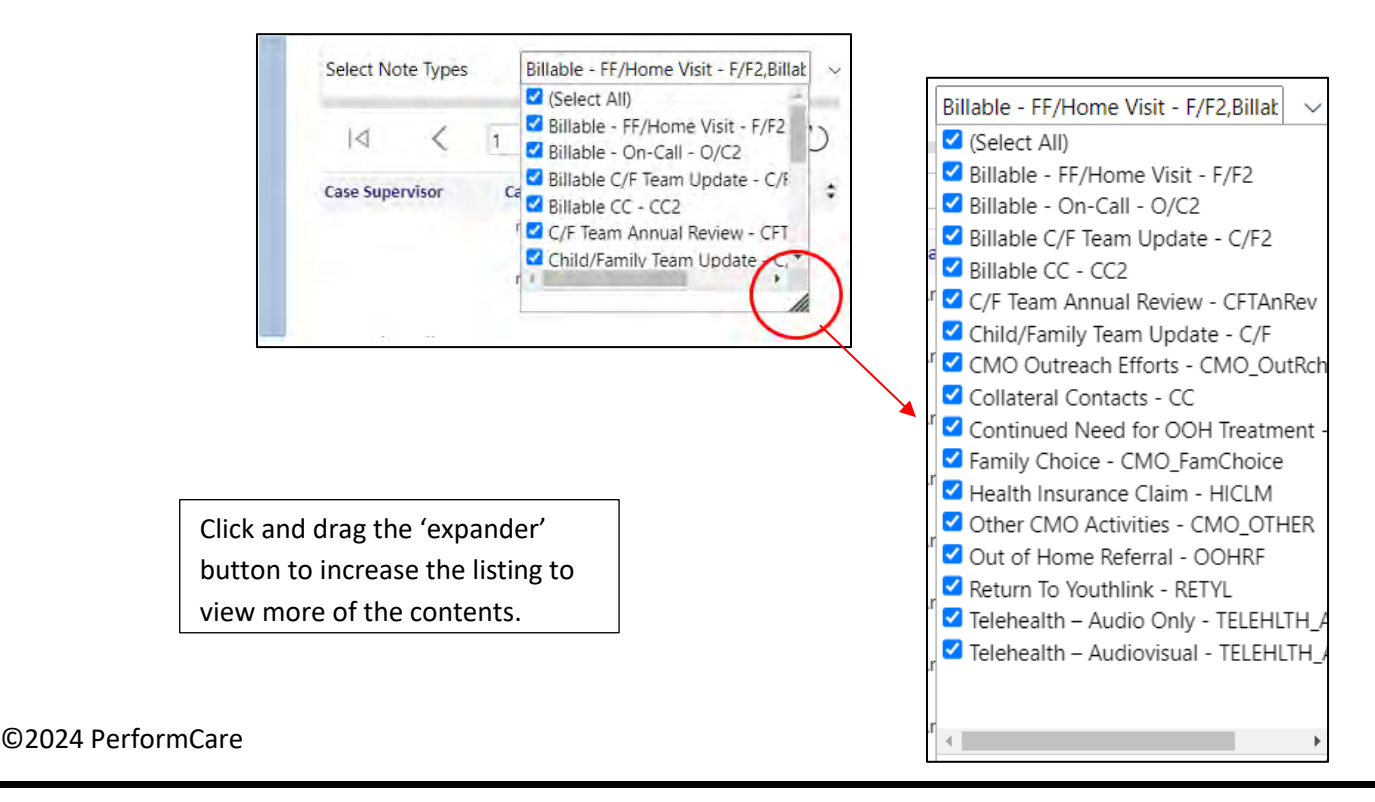

Clicking the **'View Report'** button will generate the extract.

#### <span id="page-4-0"></span>**IV. Exporting the Report into Excel**

Reports may be exported into multiple formats. **The recommended formats are Excel and PDF.** Excel format is more effective for tables and extracts. Dashboards and graphical data are best viewed in PDF format.

#### <span id="page-4-1"></span>**Exporting to Excel/PDF**

After selecting *View Report*, the data will load, and the user will have the option to export the data. When exporting to Excel, click on **floppy disk icon** and select **Excel or PDF** from the dropdown.

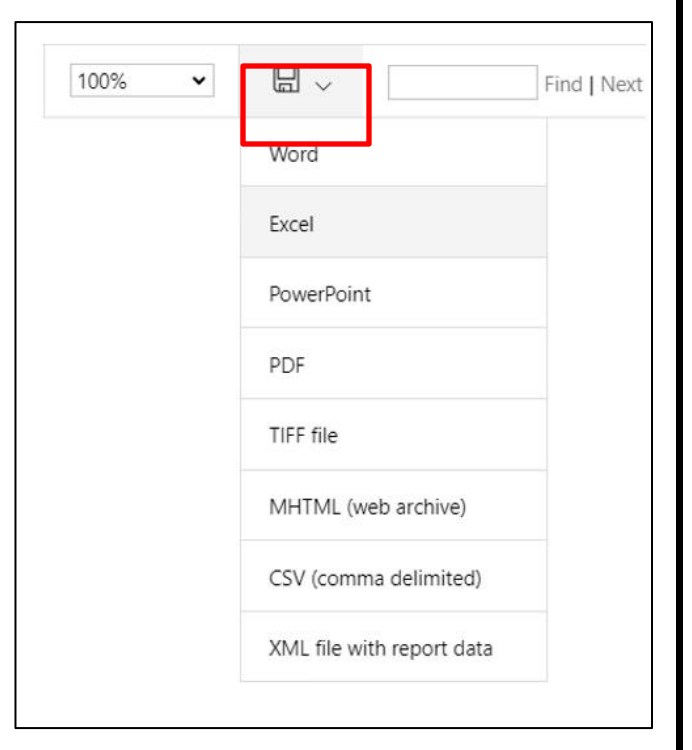

Based on the browser type that you are using; you will be prompted to download the file to your computer. Once the report is exported into Excel, the user can choose to filter or sort as needed.

#### <span id="page-4-2"></span>**Printing Reports**

Users are unable to print reports directly from CYBER. Reports must first be exported and then print from the user's computer.

#### <span id="page-5-0"></span>**V. Ad Hoc Data Extract Dictionary**

#### *The definitions below explain the various data field in the data extract*

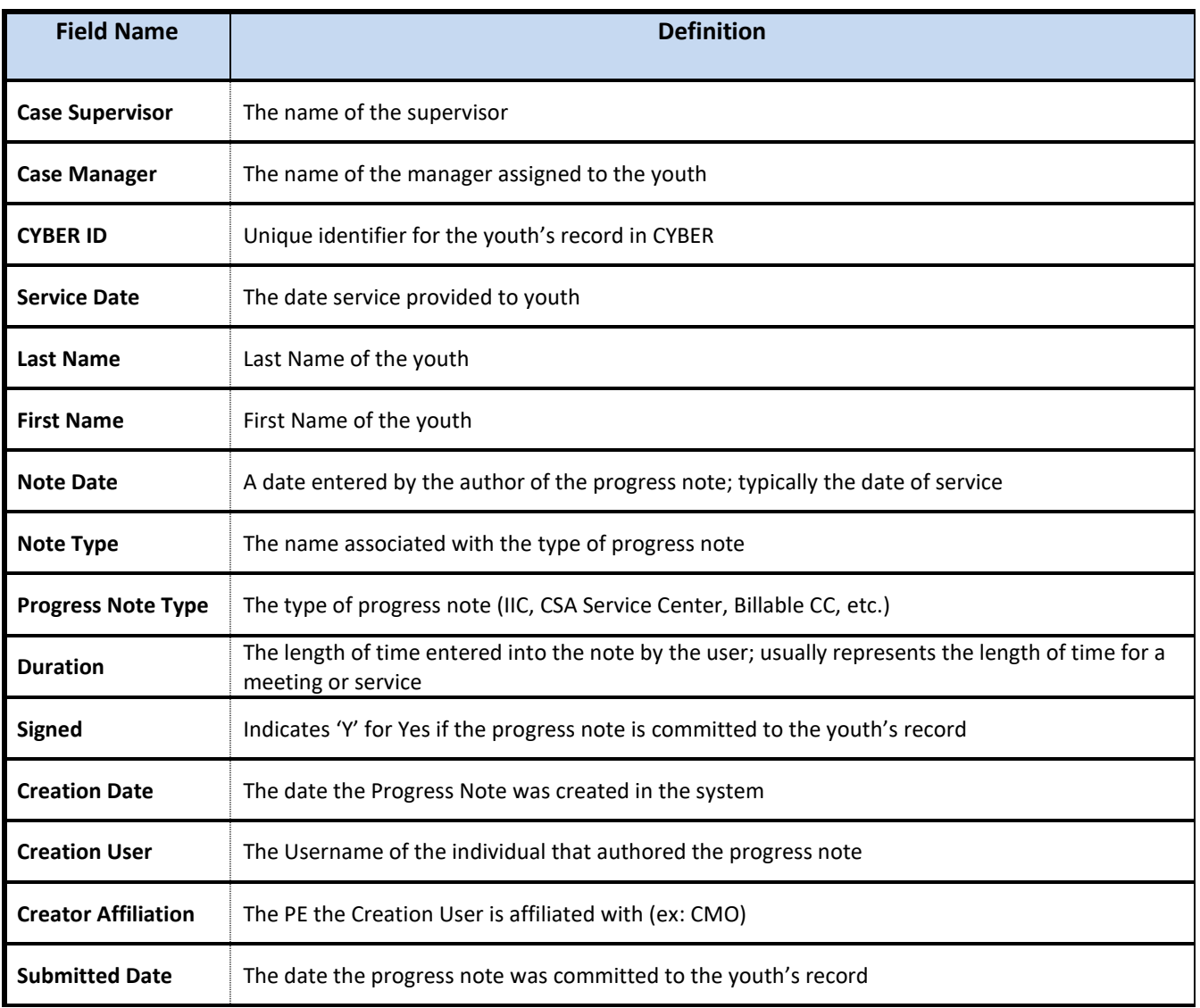

#### <span id="page-5-1"></span>**VI. References**

PerformCare website

- Providers Training page[: https://www.performcarenj.org/provider/training.aspx](https://www.performcarenj.org/provider/training.aspx)
- Reports section:<https://www.performcarenj.org/provider/training.aspx#reports>

#### **PerformCare Customer Service**

**[www.performcarenj.org/ServiceDesk](http://www.performcarenj.org/ServiceDesk)**

**1-877-652-7624**